# Circuit Breaker Distribution with Remote Control

# Installation/Operation Manual Models: DST-8-RB

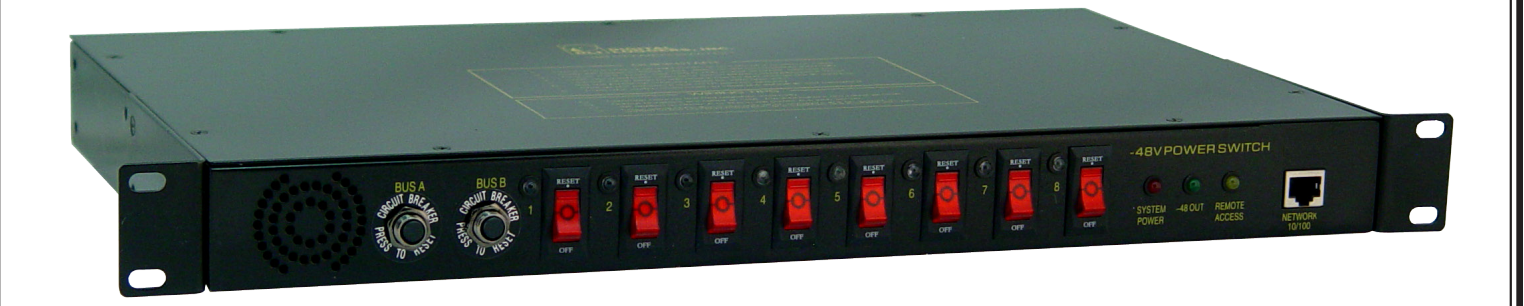

The PDU Re-Boot, model DST-8-RB, is a DC Circuit Breaker Distribution Panel used for remote control and re-boot of -48V circuits.

#### 1. Standard Features

#### Web Interface

The internal web server is accessible from any standard web browser. Enter an IP address, and the switch may be configured and controlled via the web.

#### 8 DC Output Connections – 100A Total Load

Eight switched circuits are provided in two branch circuits with four relays each. Branch circuits are protected by 50A breakers, and each switched circuit is protected by a 15A breaker.

#### Security Features: Password Security, HTTP Port and Subnet Restriction

Password security limits access to the switch. A changeable HTTP port makes the switch virtually impossible to access without knowing your custom URL. Subnet restriction restricts control to your LAN.

#### Sequenced "On Timer"

A programmable delay timer allows outlets to be switched on in sequence, rather than simultaneously.

#### Redundant Internal Power Supply

A redundant power circuit ensures that the failure of any

switched circuit, or even the complete failure of a branch circuit will not affect the web server.

#### Flash Upgrade

Internal FLASH firmware is upgradable via the Ethernet port as new features become available.

#### 2. Important Factory Defaults

DEFAULT IP ADDRESS The factory default IP address is 192.168.0.100

DEFAULT LOGIN User name: admin (lower case) Password: 1234

To reset the IP address and login to defaults:

- • Switch the unit on
- $\blacksquare$  Gently depress the reset switch with a pen for 2 seconds.

Note: This procedure resets the admin login and IP address, but it doesn't affect outlet names and links. You will be prompted to change the default password.

#### 3. Quick Setup

Use these shortcuts if you are an experienced installer. Please read the manual if you haven't connected a web accessible product before.

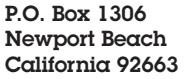

Manual-DST8RB As of April 2013

1

Powering the Network www.newmartelecom.com

 Phone: 714-751-0488 Fax: 714-957-1621 E-Mail: techservice@newmarpower.com 1. Connect to your LAN Using a straight RJ-45 cable. Make sure the 192.168.0.100 address is compatible with your LAN, otherwise use a crossover cable directly to your PC.

2. Switch the web power switch on.

- 3. Enter 192.168.0.100 in your web browser address bar. If the login page doesn't appear, follow the network setup instructions.
- 4. Login using the default user name, admin (lower case). Enter the default password, 1234
- 5. Use the setup page to add outlet names or change the IP address.
- 6. Set the recovery mode for safety after a power failure.
- 7. Change the password for improved security.

**Tip:** A lamp, outlet tester, or small appliance is handy for testing the switch. This ensures that the switch has been configured properly before attaching your equipment.

# 4. Windows IP Setup (2000, 2003, XP)

If your default Windows settings won't access the switch, use a crossover cable and follow these steps to reach the switch:

- 1. Before adding an IP, close network programs and browsers. Go to the Network Settings – Local Area Network.
- 2. Use the keyboard shortcut <Windows-R> type "ncpa. cpl" and click OK.
- 3. Right click on your LAN connection and choose "Properties". Highlight "Internet Protocol" and click the "Properties" button.
- 4. Click the "Advanced" button. Under the IP Address settings, click the "Add" button.
- 5. Enter a new IP, such as 192.168.0.10, and a subnet mask of 255.255.255.0. Press the "Add" button. This new IP is added the list.
- 6. Close all windows for the configuration to take effect.

Start your Browser and type 192.168.0.100 in the URL field. The login page should now be displayed. The default user name and password are "admin" (lower case) and "1234".

# 5. Basic Operation

After power-up, the switch performs a sequence of self-tests to ensure reliability. After self-test, an internal web browser starts using fixed IP address on the setup page.

The switch may then be operated via a web browser. To access the switch, simply enter the IP address in the URL field of your web browser.

# 6. Home (-48 Control) Page

To access the home page, first enter the IP address in web browser URL field, then log in. The home page contains links to other pages. The first four are static internal links:

## Outlet Control

Clicking "Outlet Control" links to the home page used for manually switching -48 loads on and off.

## Settings

Clicking "Settings" links the administrator to a configuration page. This page is used to set outlet names, power on features, network settings, user information and passwords.

## Help

The Help link displays the latest online manual. Since features are subject to change without notice, this manual may not be a perfect match for your switch, but the later manuals will include all legacy features.

# Logout

Logout ends the web session. A login is required to reconnect.

# Programmable Web Links

Four additional user-defined web links are provided on the outlet control page. Factory defaults are "Link 1", "Link 2", etc. You may change the name and destination URL for these links on the "Setup" page. These links are convenient for connecting to other power switches or to remote sites.

# Switching Circuits On and Off

The outlet control page lets you control any switched circuit. The sequence delay in which outlets will be switched on is determined by settings on the setup page.

To switch a circuit on or off, simply click to the right of the outlet name or number. Switching is immediate. You may also use the front panel breakers to control circuits locally.

You may also "Cycle" a device which is connected to the switch. This feature is useful for rebooting Ethernet devices which may interrupt the web link to the switch. Clicking "Cycle" switches power off, waits a few seconds, and then switches power back on. This resets the attached device. You may also "cycle" all outlets using the "Cycle all outlets" button on the bottom of the page.

Depending on your web browser settings, you may need to click the "refresh" button to update the on-screen status display after changing settings. Most browsers update automatically after one minute.

# 7. Setup Page

The settings page allows the administrator to configure the power switch. These settings are supported:

2 Switch and Circuit (Outlet) Names Use the switch name fields to assign a Switch Name to the power switch itself. Examples are "Server Rack Power Strip" or "Plutonium Refinery Control". The Switch Name field appears on the top of the home page. Assign a separate

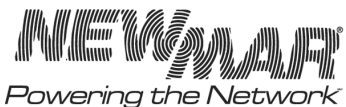

www.newmartelecom.com

 Phone: 714-751-0488 Fax: 714-957-1621 E-Mail: techservice@newmarpower.com name to each outlet, such as "Missile Launcher" or "Email Server" to make identification of each circuit simple.

#### Power-On Sequence Delay

When a time value is entered in the "All ON sequence delay" field, the power switch will pause for a period of time before switching each outlet on in sequence. This delay helps prevent the power surges and blown circuit breakers which can occur when multiple devices are switched on simultaneously. A delay of 60 seconds is suggested for server applications.

You may also enter a screen refresh delay in this section. If "Enable screen refresh" is checked, and a delay value is entered, your browser should periodically update the status screen.

#### Power Loss Recovery Modes

The power loss recovery mode setting has three settings which take effect after a power failure:

- 1. You can turn all outlets off (all systems will be switched off until manually turned on later) by checking the first box.
- 2. You can automatically turn all outlets on using the "All ON sequence delay" described above. Check the second option to do this.
- 3. You can return to the same outlet settings that were used prior to the power loss. The "All ON sequence delay" will also be used in this instance. Check the third option for ALL ON.

#### User Defined Links

You may link to other power switches, your own web pages, or remote web sites by entering up to four URLs and descriptions in the Setup page. For example, enter "Site Two Power Switch" in the description field with a URL of

"192.168.1.102" These links appear on the home page.

# Network Settings

A fixed IP address, network mask, gateway, and subnet mask must be entered in this field.

When changing IP addresses, you may need to restart your network switch to validate the new IP on an "autoconfiguring" switch port. Be sure to record the new IP address.

## Changing the Password

It's a good idea to change your password for better security. Change it on the setup page, and write it down in a safe place.

# Changing the Password

It's a good idea to change your password for better security. Change it on the setup page, and write it down in a safe place.

# Restricting Subnet Access

To restrict access to your local LAN, or "Class C", use the subnet access setting.

# 8. Warranty and Factory Contact Information

Newmar warrants that DST-8-RB PDU Re-Boot be free from defects in material and workmanship for two years from date of purchase. If a problem with your DST-8-RB, or if you have any questions about the installation and proper operation of the unit, please contact NEWMAR's Technical Services Department:

**Phone:**  $714-751-0488$  - From the hours of  $7:30$   $\alpha$ .m. to  $5:00$ p.m. weekdays, P.S.T. Fax: 714-957-1621 E-mail: techservice@newmarpower.com

P.O. Box 1306 Newport Beach California 92663

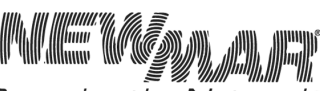

Powering the Network www.newmartelecom.com